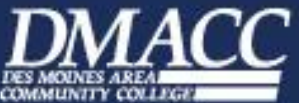

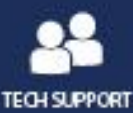

#### **DMACC Network User Name & Password** You can access DMACC's network from any campus location. The default user name is usually your first initial, middle initial and last name **User Name** In case of duplicate user names, a number is added **after** last name (i.e. **efhutton23**)  $\bullet$ Your default password will be sent via email and postal service letter shortly after  $\bullet$ **Password** your submission for application to DMACC. The first time logging into a DMACC computer or **myDMACC** you will be required to  $\bullet$ change your password. When creating a password, it must be at least eight (8) characters long and must contain an upper and a lower case letter, a number (0-9), and a special character. You will be required to change your password every six months. Note: If unsure of your username or password, click the Look Up Username or the Forgot Password link on the myDMACC Sign In page. For assistance, email techsupport@dmacc.edu **Change/Reset Password** or call 515-965-7300 or 800-362-2127 (ext. 7300). Forgot Password **Change network password** Change network password from a campus PC Generate a Sample Passw from myDMACC New Password: 1. Log into PC and press Ctrl/Alt/Del.  $.........$ 1. Sign into **myDMACC** 2. Click Change a password... Verify New Password and in the upper-right  $| \bullet \bullet \bullet \bullet \bullet \bullet |$ 3. Type old password. corner, click Reset Password monde 4. Type new password. 2. Enter New Password > 5. Retype new password to confirm and click OK. Verify New Password > click OK. Turn on any computer on any campus or center.  $1.$ **Access DMACC's network** 2. Press Ctrl/Alt/Delete at the prompt. from any campus/center 3. Key in your *unique* User Name & Password. Click OK. **DMACC Online** www.dmacc.edu is the DMACC Home Page where anyone may find links and references to additional information. For more topics, click the A-Z Listing button or enter a search word. my.dmacc.edu is our internal network where only DMACC staff, faculty, and students may find links and references to additional information relevant to them. This site has recently gone through a major upgrade and is still in development, so expect changes to web content from time to time. By signing into **myDMACC**, the user will have easy access to important links myDMACC (Webmail, Office 365, Blackboard, Web Info System) as well as pertinent announcements, information, etc. When prompted for user name and password, this will be the **DMACC Website** Student same as your network login information. (Do not myDMACC include @dmacc.edu with your user name.) 1. Navigate to the DMACC Home Page and click Sign In o<sup>2</sup> Webmail [myDMACC], or open a browser window and type in efhutton mv.dmacc.edu. Office 365 2. On the Sign In page, enter your DMACC User LOGIN Name and Password. Click LOGIN. Look Up Username | Forgot Passy<br>New Users | Former Users | Get H MyDMACC will open to the myDMACC Home tab **Bb** Blackboard **DMACC Website** showing the user's dashboard as well as other relevant information such as the DMACC Daily. For pplications at Di<br>in log into the Web Info System additional information click the Student, Faculty or Staff tab. **Note:** Click the Home tab or myDMACC to return to the myDMACC home page.

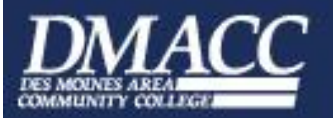

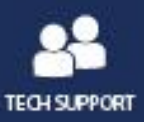

# **Web Info System**

Use Web Info System to access or submit information pertaining to you, such as class information, grades, financial aid, timesheet, leave requests, pay stub, tax forms, etc., etc., etc.

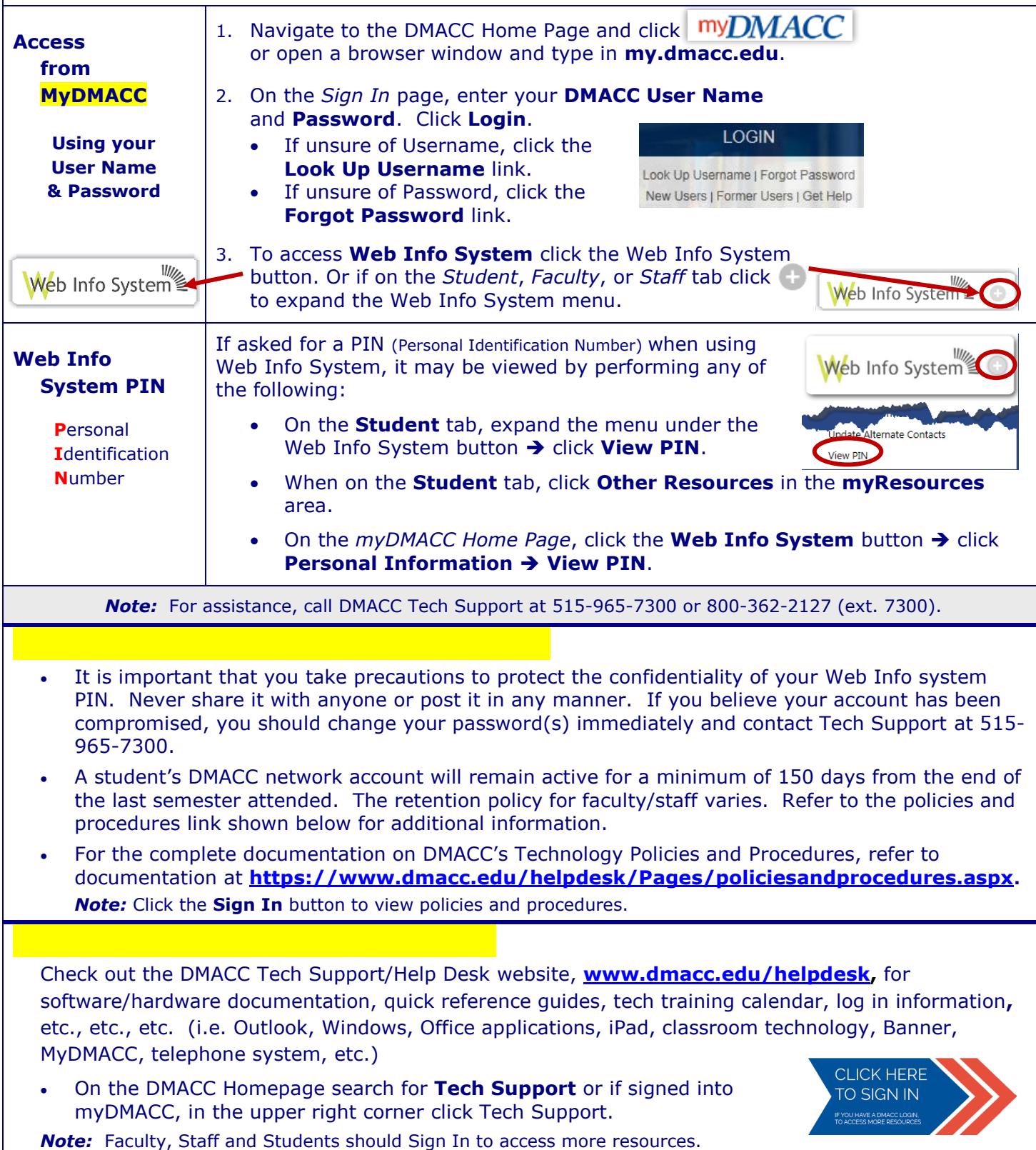

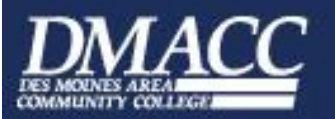

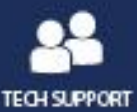

#### **DMACC Email**

# **Check your email daily!**

- **All** employees and *currently* registered **credit students** have a DMACC Outlook email account.
- **Easily** access your Outlook email from **any campus.**
- **Easily** access your Outlook email **from** off campus on **any computer** with an Internet connection (Webmail).
- go to **[www.dmacc.edu/helpdesk](http://www.dmacc.edu/helpdesk)** and select **Tech Policies & Procedures.**  For information regarding email retention and terminations of email accounts

Tech Policies & Procedures

 Protect yourself from email and Internet fraud. Cybercriminal activity is on the rise. Learn how to **[us/safety/online-privacy/phishing-symptoms.aspx](https://www.microsoft.com/en-us/safety/online-privacy/phishing-symptoms.aspx)**. *Tip:* Check the email address of suspicious messages. If not coming from the **dmacc.edu** domain, it is probably a scam. **Delete it!!!!!**  recognize phishing email messages, links, or phone calls: **[https://www.microsoft.com/en-](https://www.microsoft.com/en-us/safety/online-privacy/phishing-symptoms.aspx)**

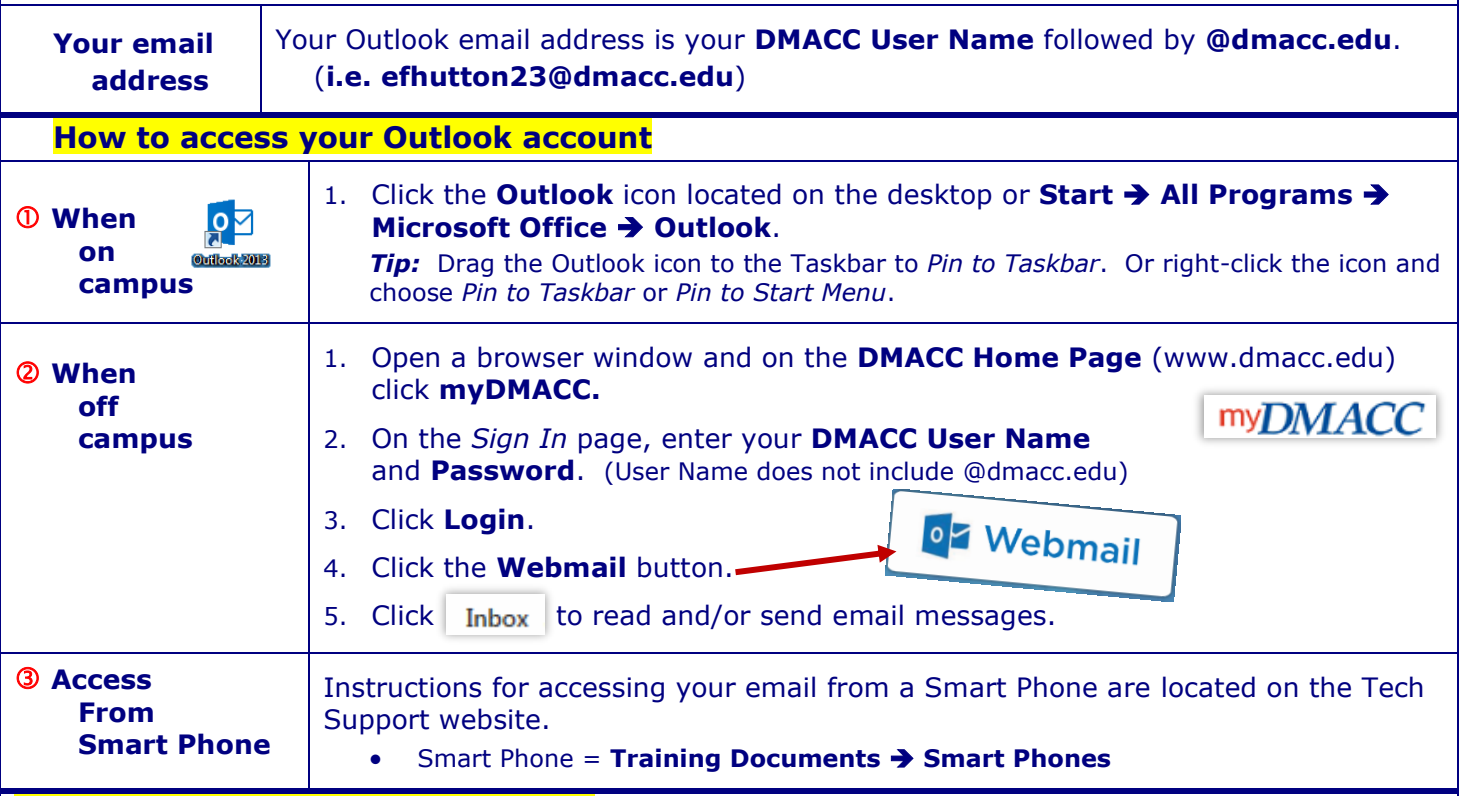

#### **Microsoft Office & Windows**

- The office suite currently used and supported at DMACC is **Microsoft Office 2013** or **2016**.
- The operating system currently used and supported at DMACC is **Windows 7** or **Windows 10**.
- Office suite is also available to staff and faculty at a reduced price. Because of an agreement between DMACC and Microsoft, all registered DMACC credit students, staff, and faculty may download Office 365 ProPlus at no cost. A download version of the Microsoft
- For additional information and resources, refer to documentation  @ **[www.dmacc.edu/helpdesk](http://www.dmacc.edu/helpdesk).** on the DMACC Tech Support/Help Desk website

*Note:* You must sign in to access all documentation.

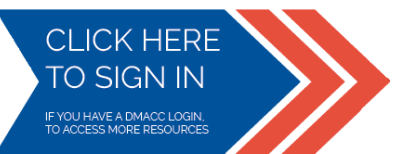

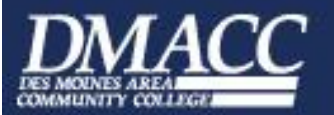

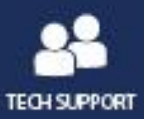

#### **Data storage**

- You have several options for **saving files**. No matter the option, you can organize your files in a manner that works best for you. To avoid electronic clutter, delete files you no longer use.
- For additional information refer to documentation on the DMACC Tech Support website **Tech Support Training Documents General Document Management @ DMACC.**

*Note:* You must sign in to access all documentation.

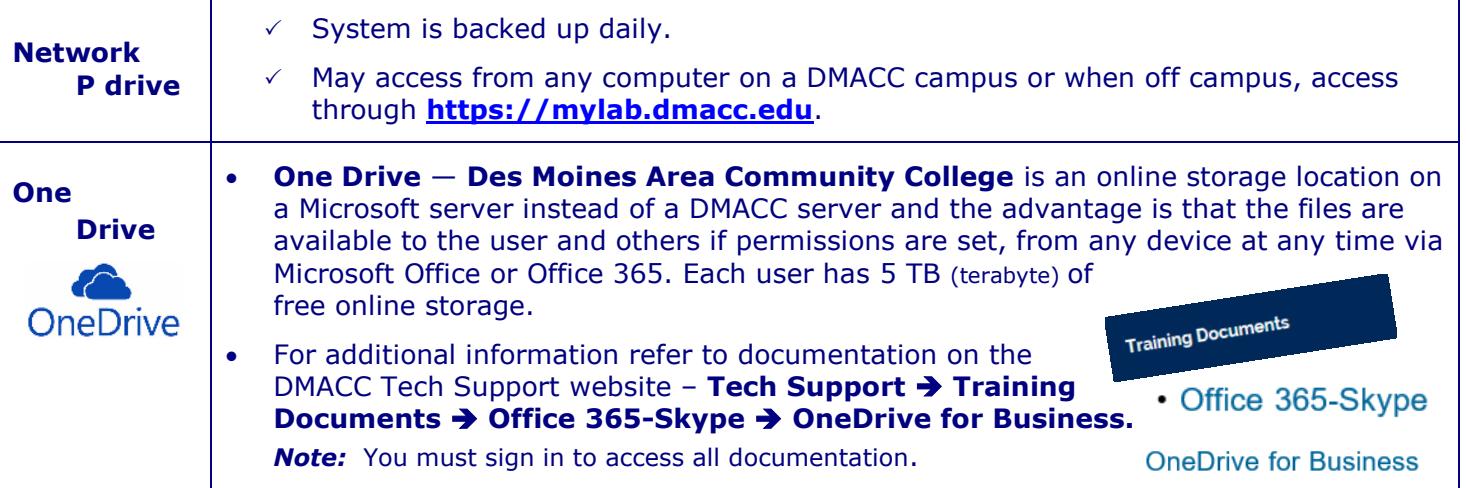

# **DMACC Virtual Lab**

- **My Lab** is an environment that simulates a network desktop and is accessible from any PC with an Internet connection using the VMware View Client.
- your P drive, DMACC Outlook email, and some specialized software. When working within the Virtual Lab environment, you will have access to
- For instructions for using **My Lab**, check out the documentation on the **DMACC Tech Support** website at **[www.dmacc.edu/helpdesk.](https://go.dmacc.edu/helpdesk/pages/welcome.aspx)**
- To access the Virtual Lab:

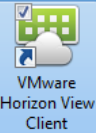

- 1. On the Desktop, double-click the **VMware** icon.
- 2. If necessary, select the Connection Server name: **mylab.dmacc.edu.**
- - 3. Enter your **User name** and **Password**, and verify that the **Domain** is **DMACC.**  4. Click **Login.**

# **Library**

 the library. If you don't have a OneCard and need a library card, The **DMACC OneCard**, the official College picture ID for credit students, is also your DMACC Library Card and is required to borrow items from please contact your campus library.

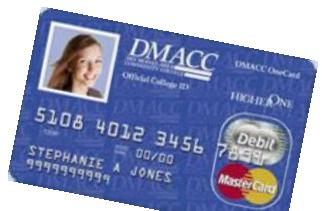

**Access Online Courses** 

Home > Tech Support

**Computer Labs** 

**4** Mylab

Reset Your DMACC PIN

 name and the 14-digit library number located on the back of the card. Students, faculty, and staff wanting to access library content (databases, films, etc.) off campus are able to authenticate and use the library services with their DMACC network user name and password. You no longer need to authenticate with your

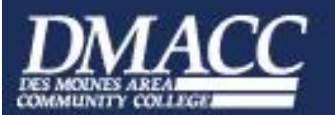

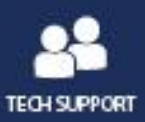

 $\overline{Q}$  +  $\blacksquare$ 

# **My Online Learning**

- Online classes at DMACC are offered through the Blackboard Learning Management System.
- 

#### *Notes:*

- An online orientation for new students will be available two weeks prior to the course start date.
- Students will not be able to access their Blackboard class until the day before the online credit class begins.
- Instructors wishing to
- **9** For additional information, go to **[https://www.dmacc.edu/online/Pages/welcome.aspx.](https://www.dmacc.edu/online/Pages/welcome.aspx)**<br> **9** An online orientation for new students will be available two weeks *DMACC*  vser Test Login Here **My Courses** Use the button below to cheek if your web browser is property configured to use You are not currently enrolled in any cour A Change Text Size **D** High Contrast Setting My Organizations **Blackboard** You are not logged in Test your Browser You are not currently participating in any organizations. Please enter your credentials and click the Login button below Quick Lmks Username: Password: Tech Support Login Registering for Classes **Tutorials** Face to Face Orientation Minimum System Requirements My Anno How to Succeed as an Online<br>Student No Institution Announcements have been posted in the last days Etiquette
	- web enhance, web blend or teach an online course are required to complete a Blackboard training course.
	- Firefox is the preferred browser for Blackboard.
	- There are many ways to access Blackboard:
		- Navigate to and sign into **myDMACC**. Click the **Blackboard** button.

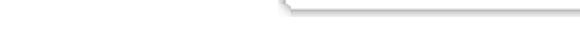

**Bb** Blackboard

Open a browser window and go to **[https://dmacc.blackboard.com](https://dmacc.blackboard.com/)**.

#### **PaperCut**

 students. For additional information, go to **DMACC Tech Support Training Documents General Papercut Student Guide**. PaperCut is a print management system used on all campuses, and at this time only affects